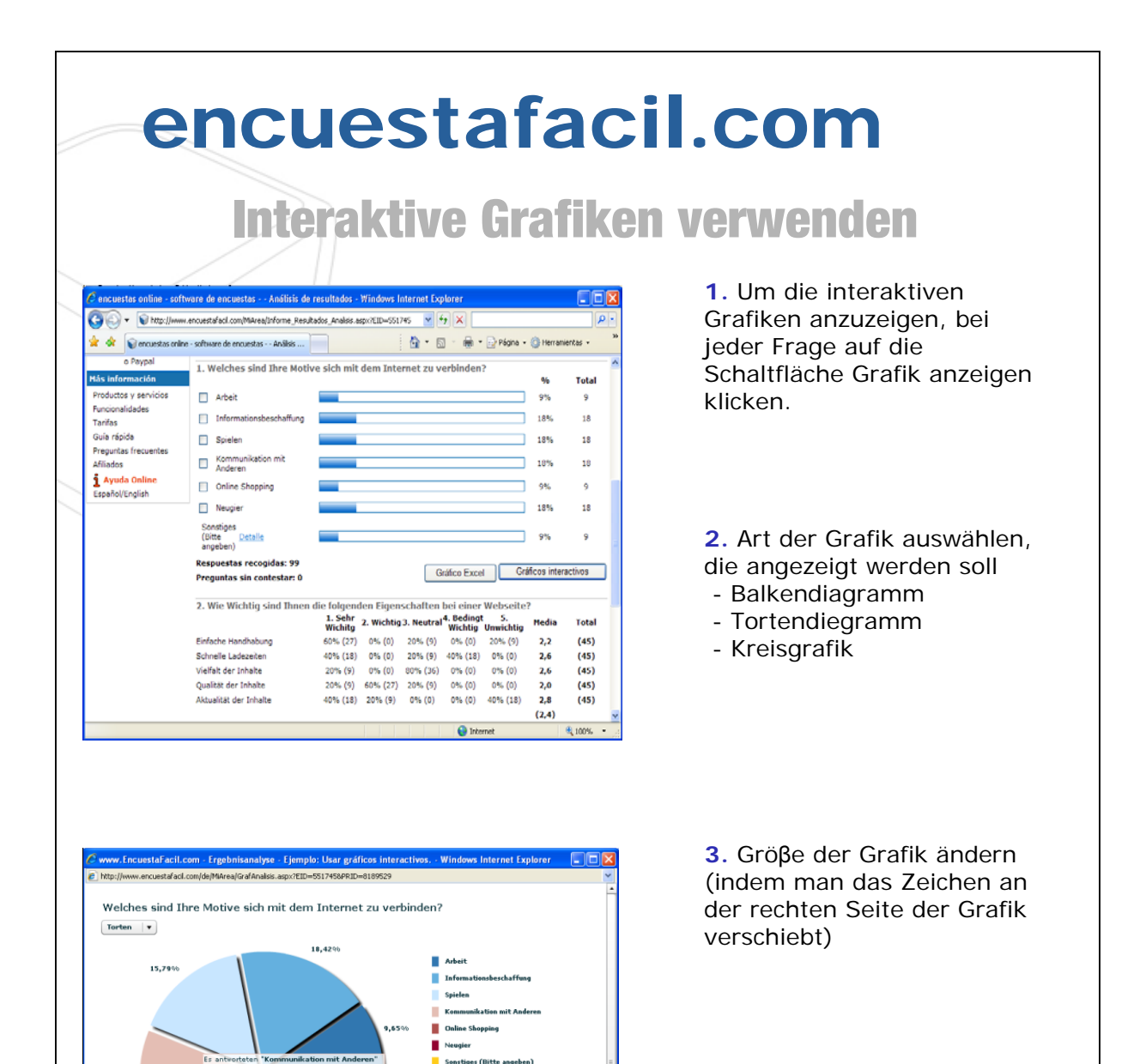

**4.** Wenn man mit der Maus auf die Grafikoptionen geht, dann werden die entsprechenden Daten der Ergebnisse dieser Antwort angezeigt

1

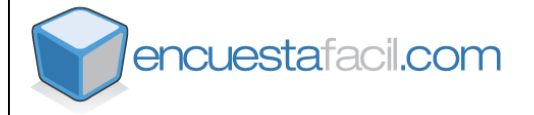

 $3.851$ 

 $114$ 1,801

von insge

 $0.65%$ 

Konfidenzintervall (95%) [3,520 - 4,181]

 $21.939$ 

**Technische Analy** 

**Stichprobengröße** 

Standardabweichung

ien<br>sabt saastaanat

ا<br>Schlussfolg :

sondere Schlussfolgerungen<br>40,35% vählten:<br>Kommunikation mit Anderer<br>Informationsbeschaffung<br>11.

Die am venigsten gevählte Option re

 $et 7.89%$ 

 $\bigoplus$  Internet

 $+ 100$ 

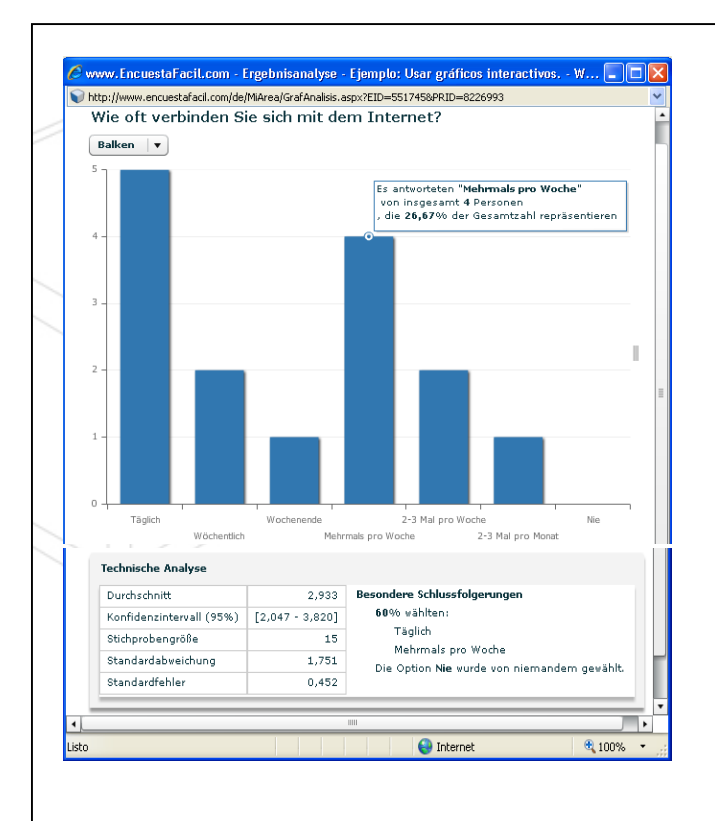

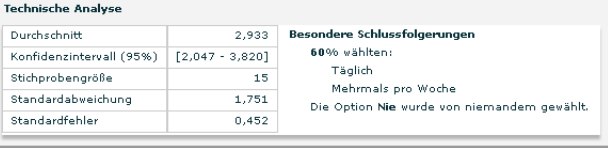

encuestafacil.com

**5.** Über jeder Grafikoption auf die rechte Maustaste klicken, um Schlussfolgerungen hervorzuheben. Die positivsten (+ hinzufügen) oder negativsten ( hinzufügen) Aspekte, die man hervorheben möchte, können hinzugefügt werden.

**6.** Zum Löschen auf klicken

**7.** Wenn man mit der r $|\mathsf{X}|$  n Maustaste auf einen beliebigen Teil der Grafik klickt, dann erscheint die Option "Drucken".

**8.** Technische Analyse. Bietet beschreibende statistische Informationen zu den Antworten auf die Frage. Die wesentlichen Schlussfolgerungen werden hervorgehoben.

**Mittelwert:** Durchschnitt der Gesamtwerte\* der Antworten. **Vertrauensintervall:** Werteintervall\*, in dem die Antwort mit einer Wahrscheinlichkeit von 95% liegt.

**Umfang der Stichprobe:** Anzahl der erhaltenen Durchführungen. **Standardabweichung:** Durchschnitt oder Abweichung im Hinblick auf den Mittelwert.

**Standardfehler:** Geschätzter Fehler bei Hochrechnung der Ergebnisse der Frage auf die allgemeine Bevölkerung.

\* Die erste Antwortoption erhält den Wert 1, die zweite den Wert 2, usw.